# 「研究室雑誌購入」(和雑誌) 操作マニュアル

予算管理者ご自身もしくは、代理の方が操作する際のマニュアルです。

「研究室雑誌購入(和雑誌)」は、以下の何れかに該当する方に、申し込みの手続きを行ってい ただくものです。

- (1)新規に購読を申し込みたい和雑誌がある方
- (2) 現在購読している和雑誌がある方

操作の流れは以下のとおりです。

- 1. 購読 (依頼) 中のタイトル確認 … p. 2
- 2. 新規購読の申し込み【上記(1)に該当する方】 … p. 4
- 3.購読中のタイトルの中止申し込み【上記(2)に該当する方】 … p. 6
- 0. はじめに

【予算管理者】

図書館への予算の申請がまだの方は、事前に図書館への予算コードの登録が必要です。

あらかじめ [T2APPs](https://workflow.titech.ac.jp/RakWF21/rkapServlet) で申請してください。

T2APPs\_[予算コード登録申請マニュアル](https://tokyotech.box.com/s/elsnbs2r502a50iufn5jrjr10l1ubs5r)

※T2APPs をご利用いただけない方は、[「予算コード登録」](https://www.libra.titech.ac.jp/forms)の申請書をご提出ください。

【代理の方】

代理の方が操作する場合、系・コース等の共通経費による申し込み(共通図書室など)の場合は あらかじめ [T2APPs](https://workflow.titech.ac.jp/RakWF21/rkapServlet) で申請してください。

T2APPs [図書館サービス利用申請マニュアル](https://tokyotech.box.com/s/hlj9etf223q52z6183obcb04syya70gt)

※代理操作の申請は年度毎となります。申請を行われたことのある方も、今年度未申請の場合は、 申請をお願いいたします。

※T2APPs をご利用いただけない方は、[「公費を使用するオンラインサービス申請」](http://www.libra.titech.ac.jp/forms)の申請書を ご提出ください。

## 1. 購読(依頼)中のタイトル確認

①ログインする

東工大ポータル (<https://portal.titech.ac.jp/>) からログインし、メニューから「図書館サービス:Library Service」をクリックしてください。

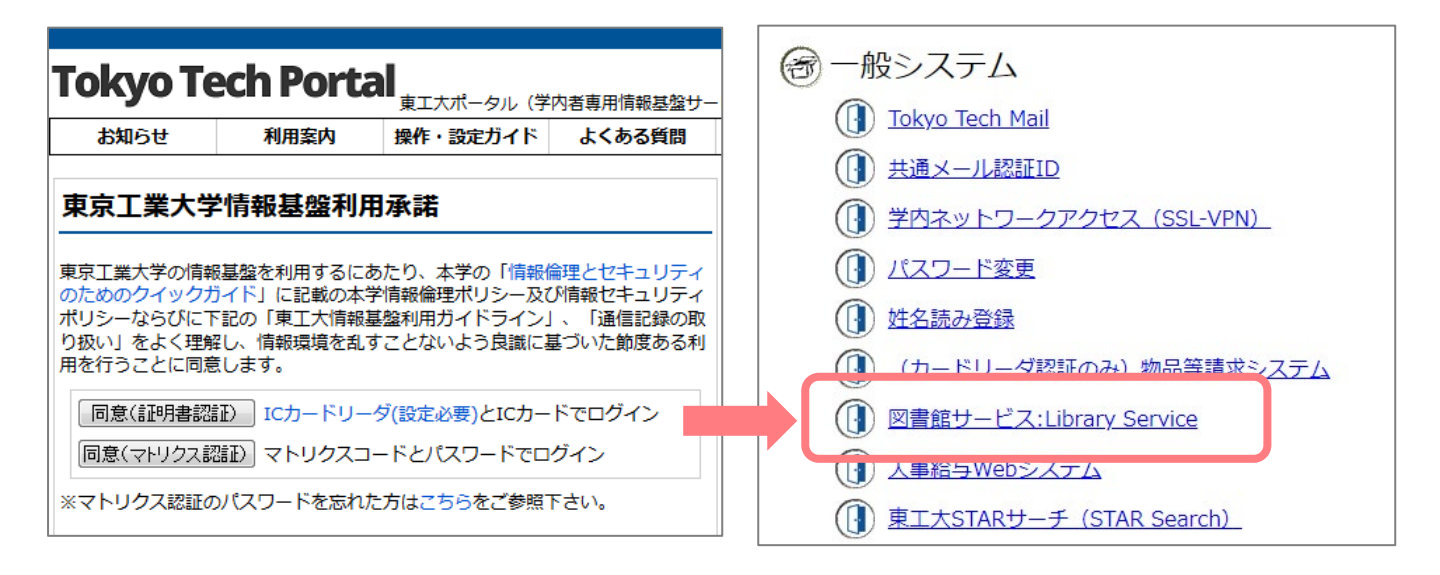

②サービスメニューを選択する

ログイン後、サービスメニューの「研究室雑誌購入」から「研究室 和雑誌購入」(もしくは

「代理研究室 和雑誌購入」)を選択します。

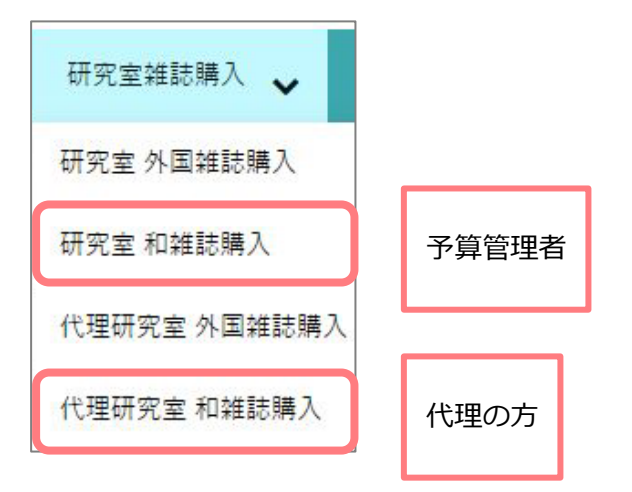

※ 代理者人の方は、さらに次の画面が表示されるので、該当する被代理者を選択し、 「代理者が操作する」をクリックしてください。

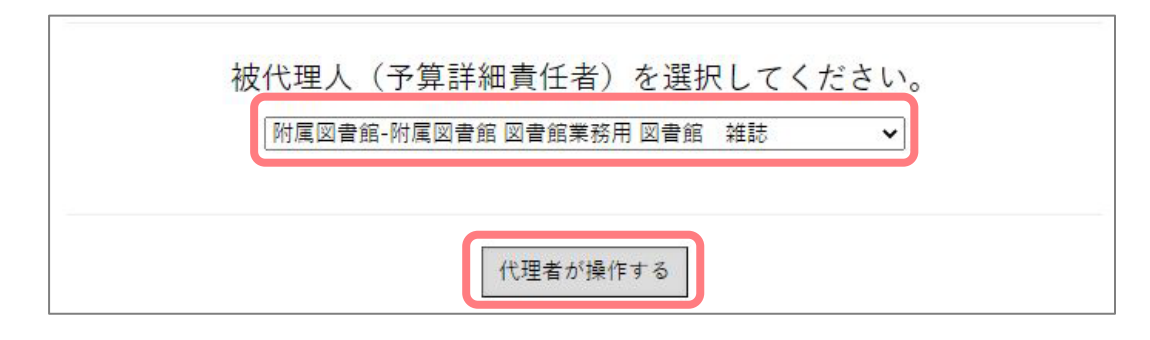

③予算を選択する

予算の選択欄が表示されるので、雑誌を購読する予算を選択し、「一覧表示」ボタンをクリック してください。

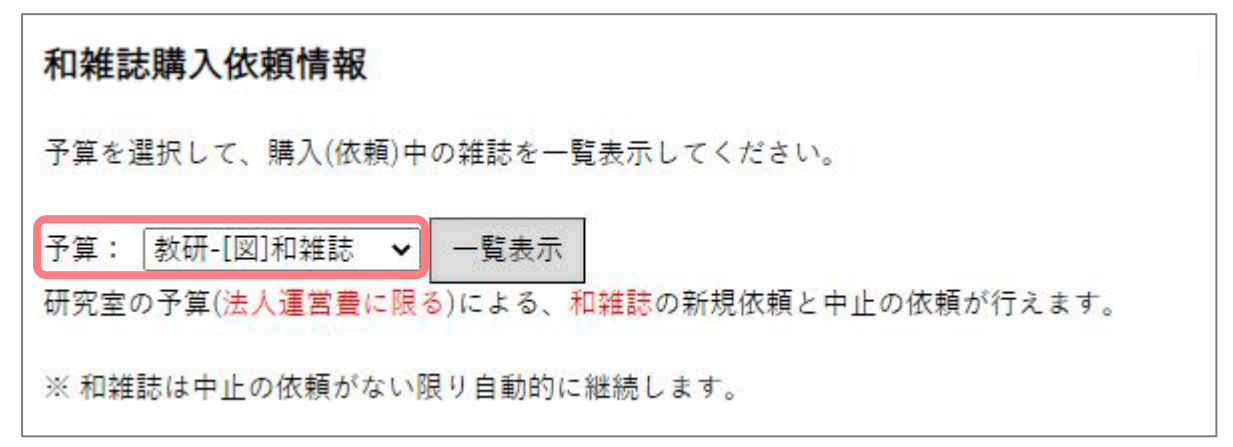

④指定した予算で購読(依頼)中のタイトルを確認する

画面に、新規購読依頼中のタイトル(A)、現在購読中のタイトル(B)が表示されます。

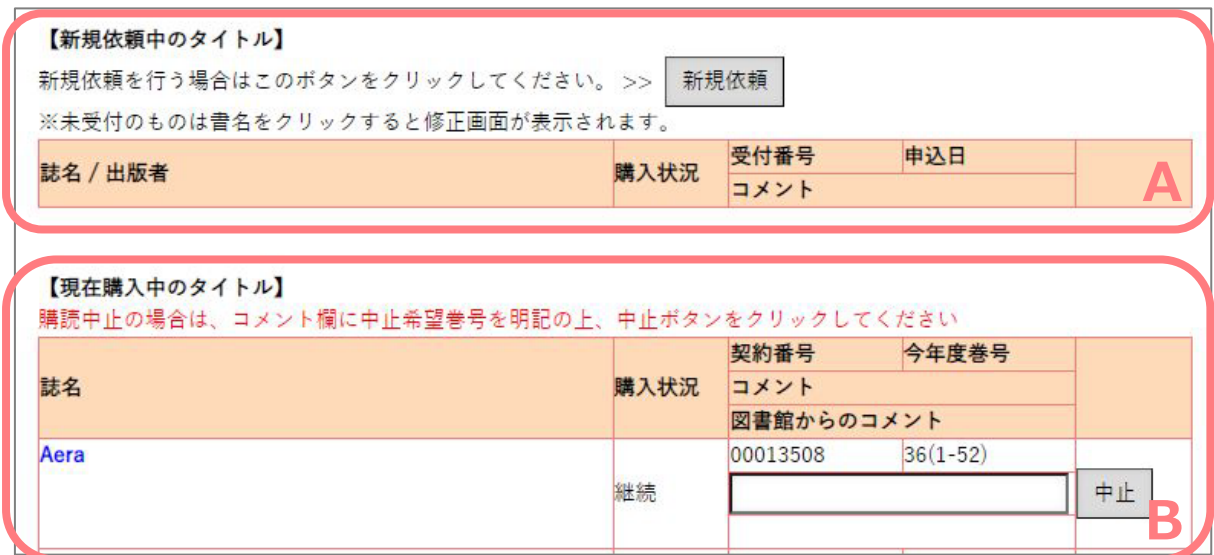

※新規購読依頼中のタイトルと現在購読中のタイトルのいずれも存在しない場合には、

「現在購入(依頼)中のタイトルは0件です。」というメッセージと共に、「新規依頼」ボタンが 表示されます。

## 2. 新規購読の申し込み【該当者のみ】

①入力画面を呼び出す

新しく購読したい外国雑誌がある場合は、「新規依頼」のボタンをクリックして、申し込みを 行ってください。

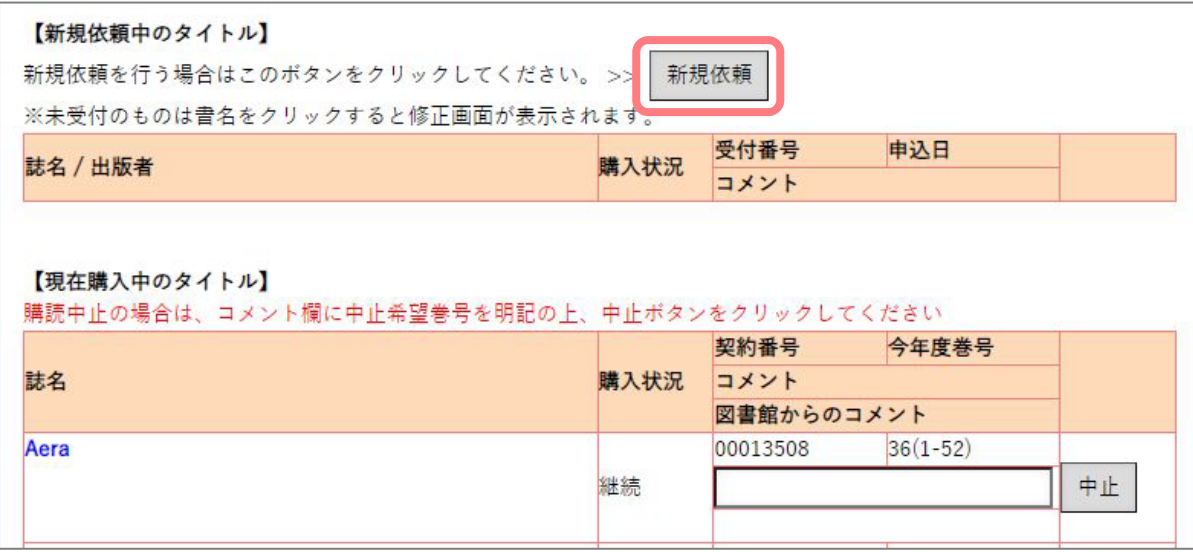

②必要事項を入力する

ISSN(標準番号)、誌名(タイトル)、出版者を入力し、「送信」ボタンをクリックしてください。 ※「東工大所蔵確認」ボタンを押すと、図書館の蔵書を検索します。

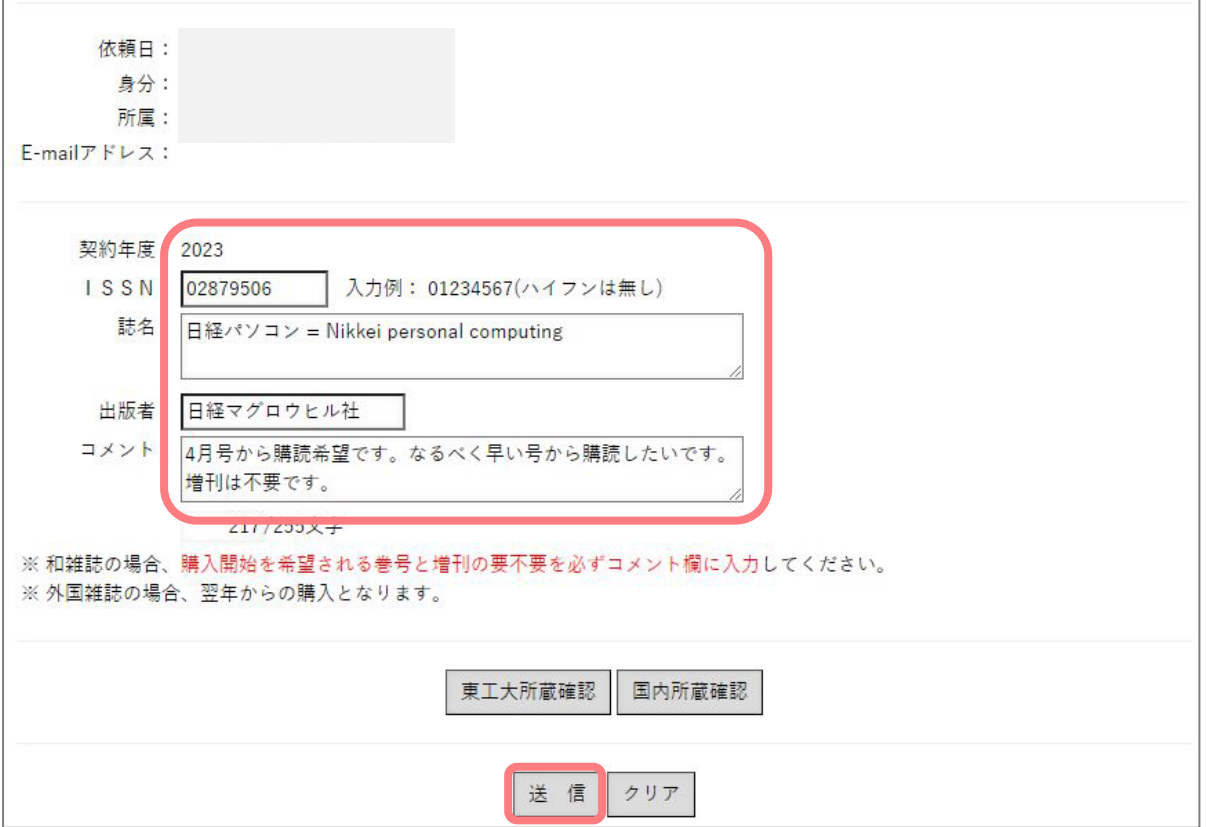

### ③内容を確認して申請する

申込み内容を確認して、よければ「登録」ボタンをクリックしてください。

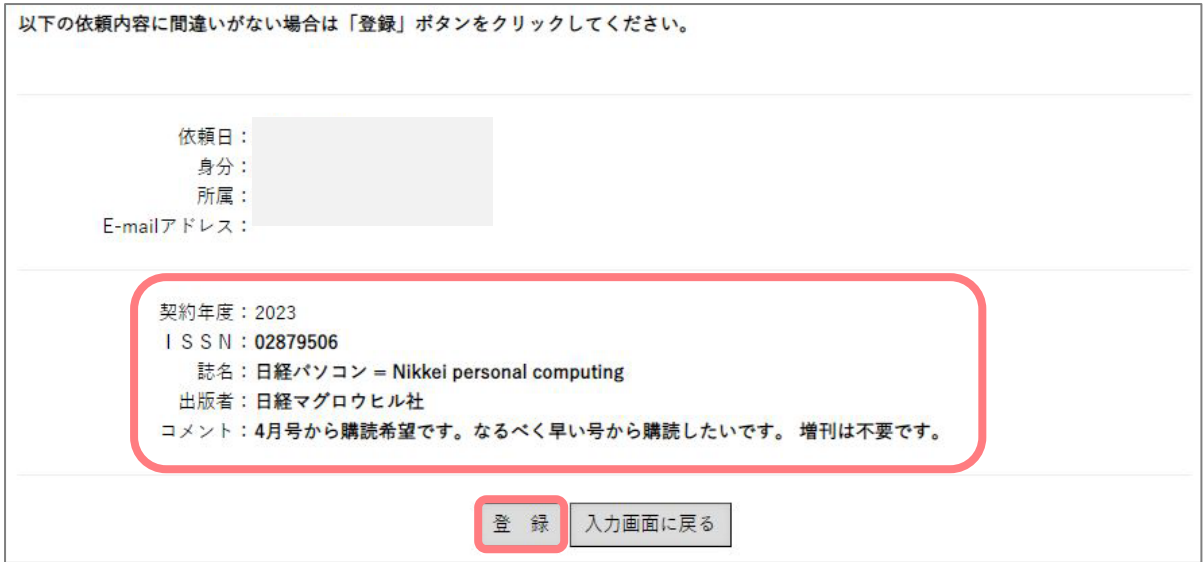

#### ④受付番号を確認する

受付番号が表示されます。「一覧表示」ボタンをクリックすると最初の画面(①)に戻ります。

新規購読したい外国雑誌が複数ある場合は、①~④の手順を繰り返して、申し込みを行なってください。

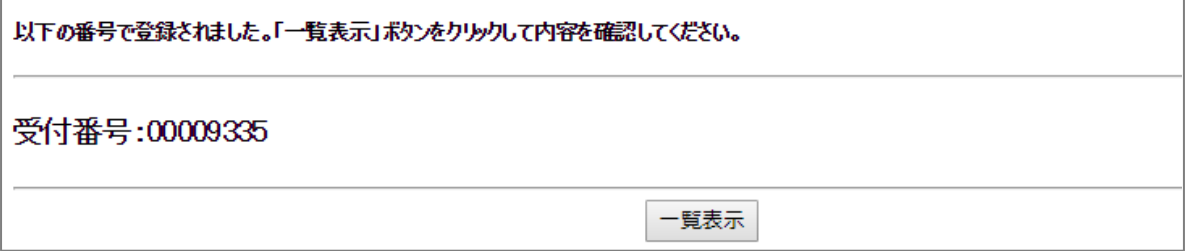

⑤メールを確認する

新規購読の申し込みが完了すると、登録されているメールアドレス宛に以下の文面のメールが送信されます。

こちらが控えとなりますので、内容を確認し、保存しておいてください。

内容に誤りがある場合やメールが送られてこない場合は、

図書館 Web [サイト>お問い合わせ>](https://request.libra.titech.ac.jp/cgi-bin/request/ask/ask.cgi?ulang=jpn)Ask サービスまでご連絡ください。

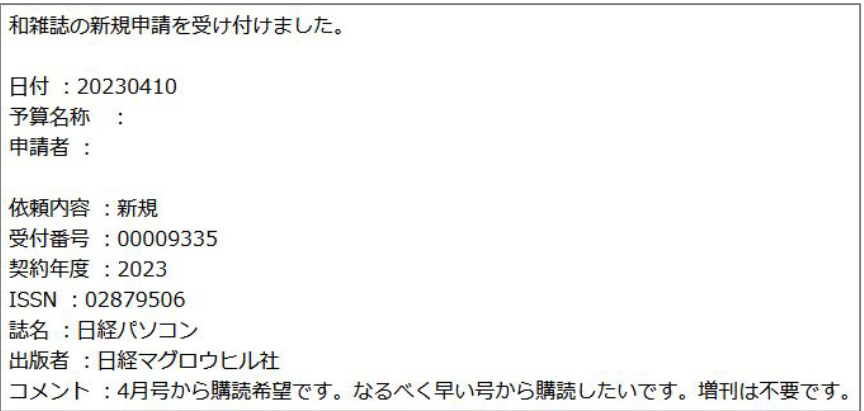

3.購読中のタイトルの中止申し込み【該当者のみ】

①中止したいタイトルのコメント欄に必要事項を記入し中止する

現在購入中のタイトルから、中止したいタイトルのコメント欄に何号までで中止したいかを明記し、「中止」 をクリック。

※雑誌によってはご希望の号で中止できない場合もございます。

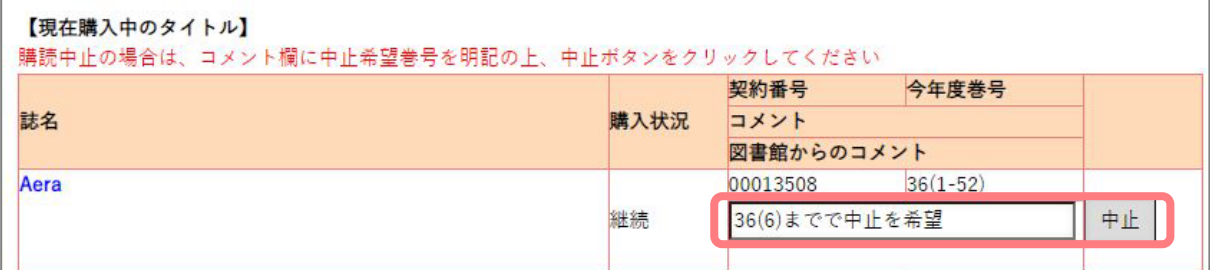

### ②申し込みを確定する

確認画面が表示されるので、よろしければ「OK」をクリック。

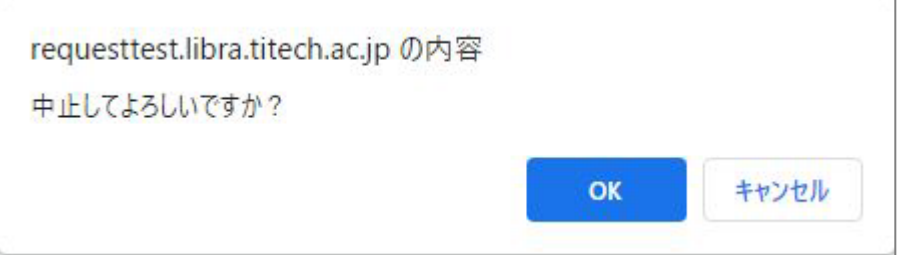

## ③申し込みを確認する

購入状況が「中止予定」に変わり,記入したコメントが反映されます。

図書館からコメントがあれば、その下に表示されます。

#### 【現在購入中のタイトル】

購読中止の場合は、コメント欄に中止希望巻号を明記の上、中止ボタンをクリックしてください

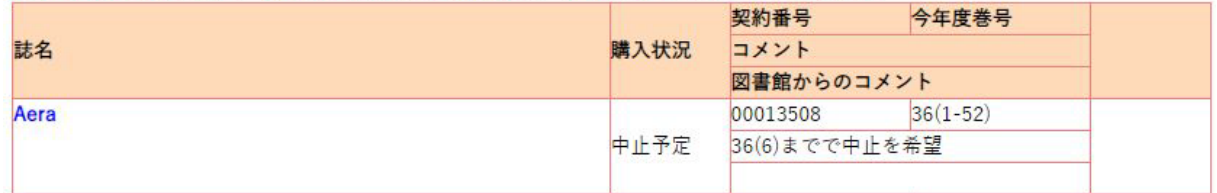

#### ④メールを確認する

購読継続/中止の申し込みが完了すると、登録されているメールアドレス宛に以下の文面のメールが送信さ れます。こちらが控えとなりますので、内容を確認し、保存しておいてください。 内容に誤りがある場合やメールが送られてこない場合は、

図書館 Web [サイト>お問い合わせ>](https://request.libra.titech.ac.jp/cgi-bin/request/ask/ask.cgi?ulang=jpn)Ask サービスまでご連絡ください。

和雑誌の中止の申請を受け付けました

日付 : 20230510 予算名称 : 申請者 ÷. 種別 : 中止 受付番号 : 00013961 年度  $: 2023$ **ISSN** : 09148833 Aera 誌名 :朝日新聞社 出版者 コメント : 36(6)までで中止を希望

以下の点にご留意下さい。

============================

·学会誌など年間契約のものについては、ご希望の巻号で中止できない場合があります。あらかじめご了承ください。

・購入の中止時期については別途メールでお知らせします。